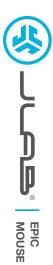

## We love that you are rocking JLab! We take pride in our products and fully stand behind them.

# THE TWO IS A

#### YOUR WARRANTY

All warranty claims are subject to JLab authorization and at our sole discretion. Retain your proof of purchase to ensure warranty coverage.

CONTACT US

Reach out to us at support@jlab.com
or visit jlab.com/contact

REGISTER TODAY jlab.com/register Product updates | How-to tips FAQs & more

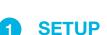

#### 2.4 Connect

Plug in the USB dongle to computer and turn on. The Epic Mouse will auto connect to device.

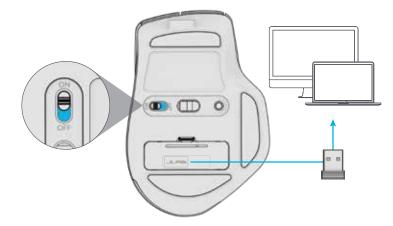

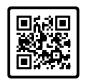

#### Have a JLab Epic or JBuds Keyboard? Scan the QR code to learn how to pair both

your devices with just one dongle.

### 2

#### Bluetooth Connect

**Quick Press** to toggle between **2.4**, **\*** 1, and **\*** 2. Then **Press and hold** to enter Pairing Mode. Select "JLab Epic Mouse" in device settings

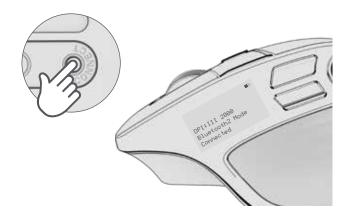

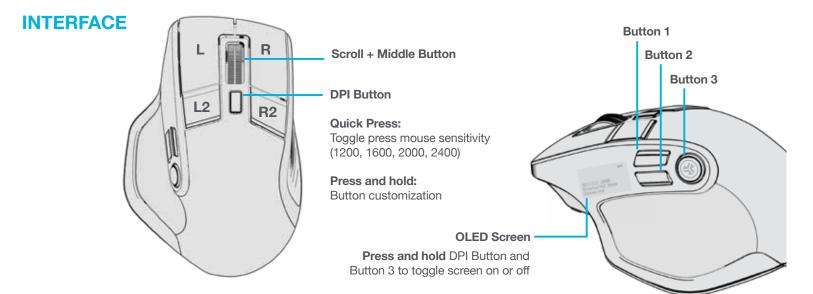

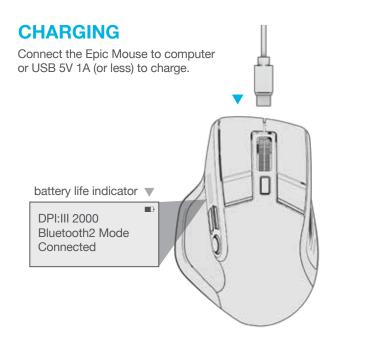

## **CUSTOMIZATION**

Download the JLab App (for Mac and PC) to fully customize the Epic Mouse at: JLAB.COM/SOFTWARE

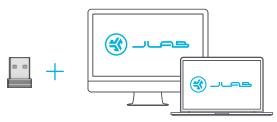

(2.4 dongle needs to be plugged in for customizing software)

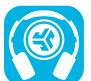

Shop products | Product alerts | Burn-in your headphones

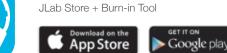